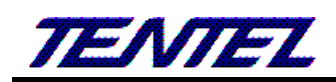

# [T-702](http://www.tentel.com.tw/product.php?id=74&pid=96)、[T-703](http://www.tentel.com.tw/product.php?id=51&pid=93) IP PHONE 簡易使用手冊

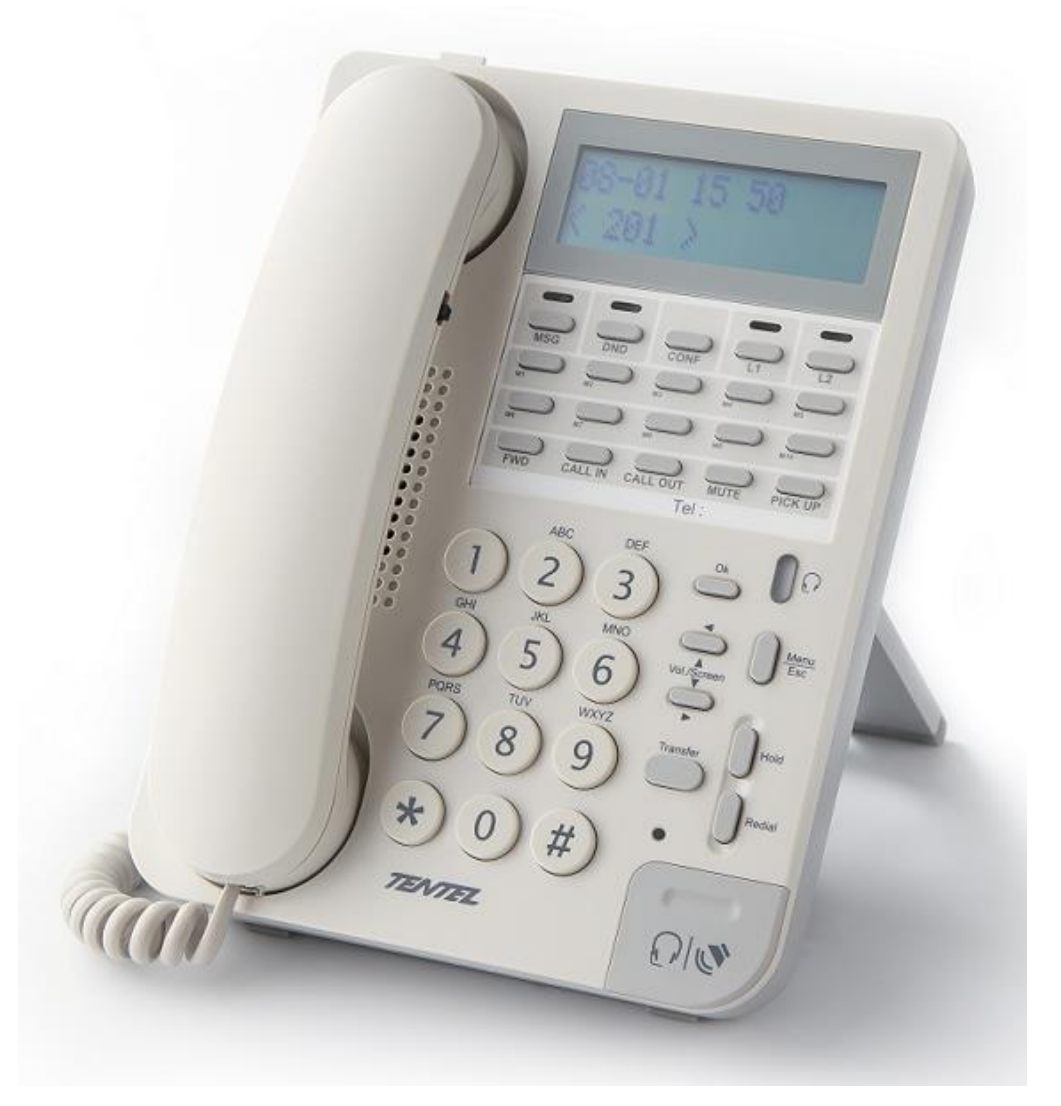

請參閱 [www.tentel.com.tw](http://www.tentel.com.tw/product.php?id=51&pid=58) 

# 國 洋 通 信 股 份 有 限 公 司

臺北市南港路三段 80 巷 42 號 3 樓

TEL:(02)2785-7758 FAX:(02)2785-7923

#### **1.** 硬體安裝

設定本設備前,請先將裝置確實連接,並參考以下步驟操作。

- 1. 使用 RJ-45 纜線連接至IP-Phone設備的 WAN 界面和ADSL/Cable 數據機。
- 2. 將 LAN 連接埠透過 RJ-45 纜線連接至電腦上。
- 3. 將電源線一端連接至本設備,另一端則連至牆上電源輸出孔。
- 4. 插電開機過程 LCD 是否顯示,LED燈號是否有全部點亮再熄滅,網路是否連線無誤。

### **2.** 連接方式

請將個人電腦的網路線接在設備的 LAN 端, 並將個人電腦設定成自動取得 IP的模式; 即可以取得 IP位址, 個人 電腦取得之 IP 位址, 預設為 192.168.123.150。

## **3.** 登入 **VoIP Web** 畫面

VoIP Web Login 畫面位置, 設定電腦與 LAN 端同網段 [http://192.168.123.1](http://192.168.123.1/) , 與 WAN 端同網段,請在待 機下按「MENU」->按 4->按 5 查看 WAN PORT 的 IP

登入帳號(Login Accout):

- ▶ Administrator 權限帳號: admin, 密碼: admin
- ▶ System 權限帳號: system, 密碼: system
- ▶ Normal 權限帳號: user, 密碼: user

# **4.** 系統訊息**-**顯示資訊

# **TENTEL** 系統訳息

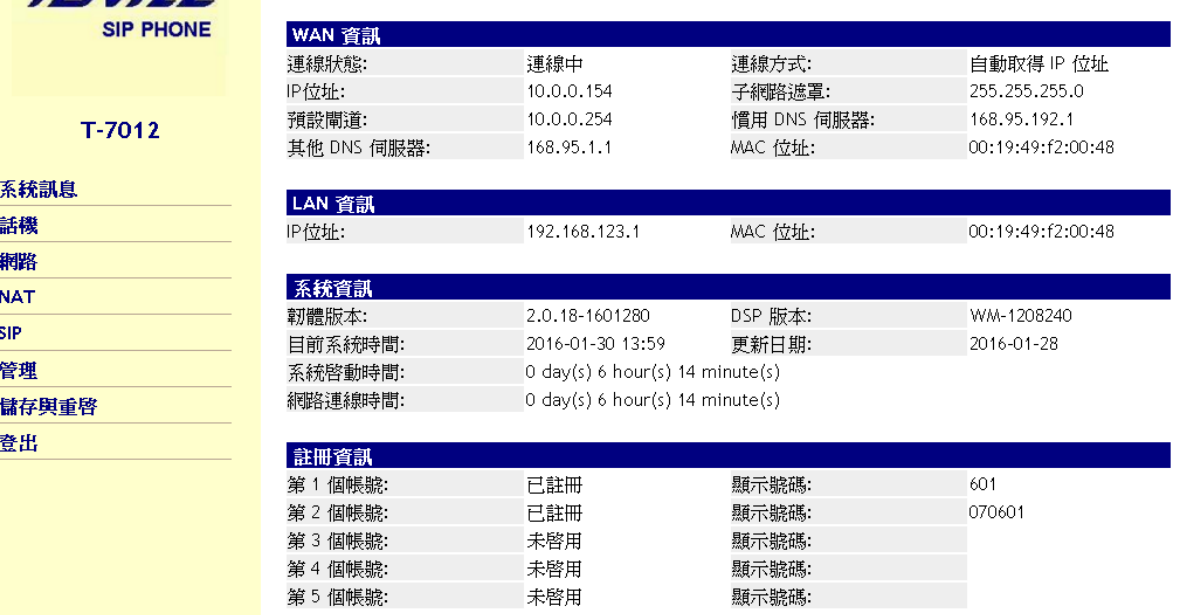

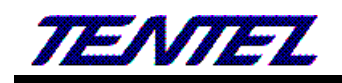

#### **5. SIP** 註冊設定**(SIP Setting)**

提供設定五個註冊帳號資料。

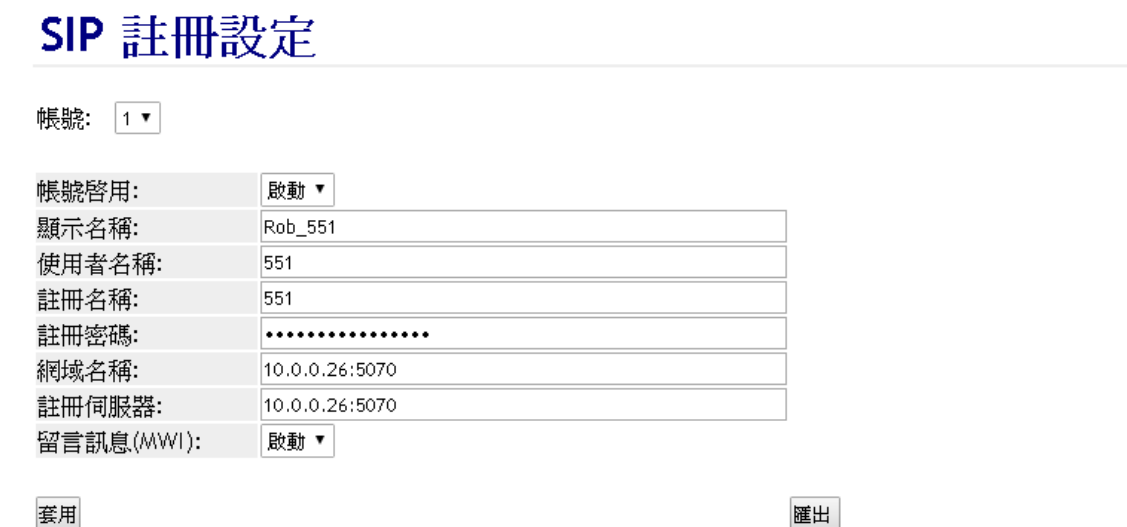

#### **6. SIP -** 進階設定**(Advanced)**

請特別留意註冊的 IP PBX 廠牌,必須正確設定才能正常使用

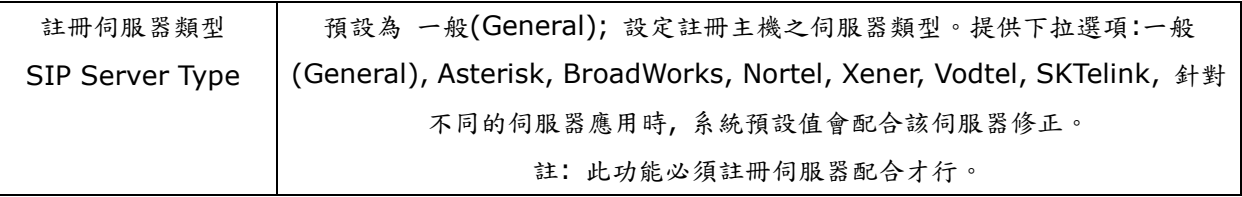

備註:詳細設定請參閱國洋網站[\(http://www.tentel.com.tw/product.php?id=51&pid=58\)](http://www.tentel.com.tw/product.php?id=51&pid=58),下載 使用手冊